# Mise à niveau du logiciel de commutation Ethernet industriel 1000 Ī

### **Contenu**

**Introduction** Conditions préalables Conditions requises Components Used **Configuration** Rechercher la version du logiciel Images logicielles Procédure de mise à niveau Bogue commun

## **Introduction**

Ce document décrit les aspects de la mise à niveau ou de la mise à niveau du logiciel du périphérique.

Avec l'aide de Patricia Garcia, ingénieur TAC Cisco.

## Conditions préalables

#### Conditions requises

Aucune spécification déterminée n'est requise pour ce document.

#### Components Used

Les informations contenues dans ce document sont basées sur la plate-forme Ethernet industrielle (IE) 1000 et les versions logicielles 1.6 et 1.7.

The information in this document was created from the devices in a specific lab environment. All of the devices used in this document started with a cleared (default) configuration. Si votre réseau est en ligne, assurez-vous de bien comprendre l'incidence possible des commandes.

### **Configuration**

Remarque : Vous ne pouvez pas utiliser l'interface de ligne de commande (CLI) pour installer, mettre à niveau ou rétrograder le logiciel du périphérique, mais uniquement l'accès par le protocole HTTP (Hypertext Transfer Protocol).

### Rechercher la version du logiciel

Le fichier IOS de la mise à niveau logicielle Cisco est stocké sur le périphérique flash de la carte système (flash:).

Afin de voir l'IOS actuel utilisé par IE 1000, accédez au tableau de bord principal, les informations se trouvent sur Switch information>Active Image.

#### Images logicielles

Page de téléchargement Cisco.

[https://software.cisco.com/download/home/286307896/type/286309642/release/](https://software.cisco.com/download/home/286307896/type/286309642/release/1.6)

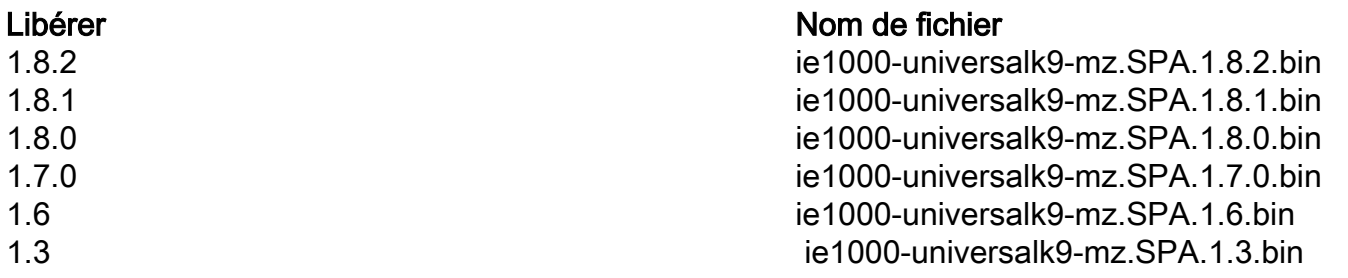

Attention : Ne mettez pas votre commutateur hors tension et hors tension tant que la mise à niveau est en place.

### Procédure de mise à niveau

Étape 1. Copiez la nouvelle image sur le commutateur. Le Gestionnaire de périphériques permet de charger des fichiers localement à partir du PC utilisé ou à partir du serveur TFTP (Trivial File Transfer Protocol).

Accédez à Admin>Gestion des fichiers>Mise à niveau logicielle. Sélectionnez le bouton Sélectionner un fichier.

Une fois le fichier chargé, sélectionnez le bouton Charger.

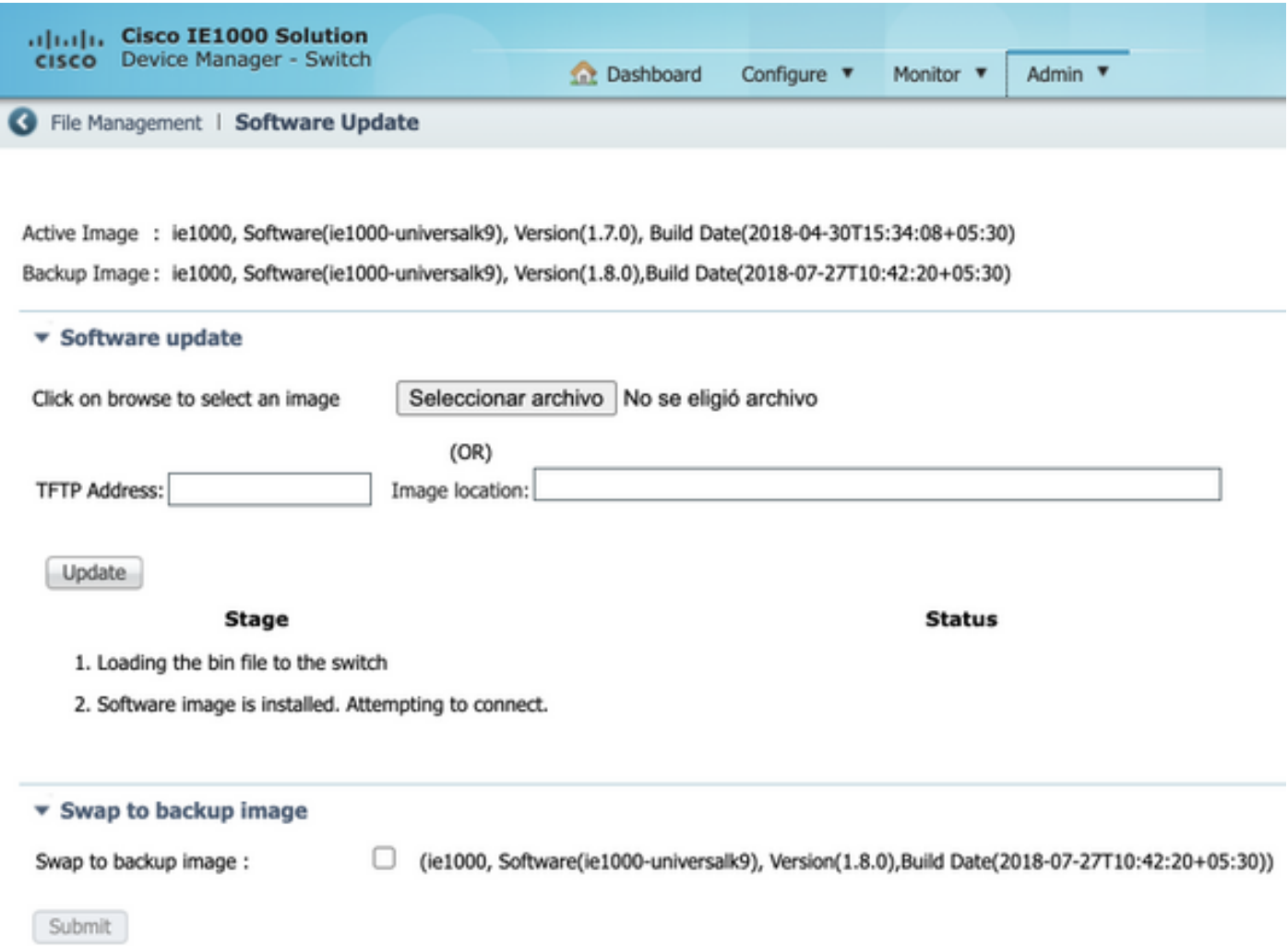

Étape 2. Vérifiez que vous pouvez confirmer l'IOS en cours d'utilisation une fois la mise à niveau terminée si vous accédez au commutateur par Secure Shell (SSH) ou HTTP.

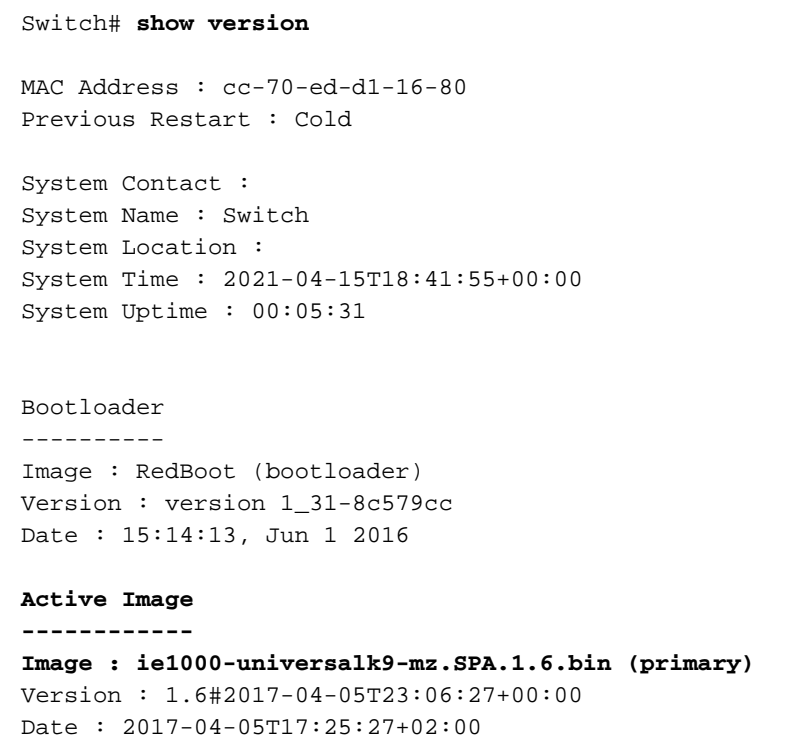

#### **Upload filename : ie1000-universalk9-mz.SPA.1.6.bin**

Backup Image ------------ Image : ie1000-universalk9-mz.SPA.1.7.0.bin (backup) Version : 1.7.0#2018-05-02T18:19:37+00:00 Date : 2018-04-30T15:34:08+05:30 Upload filename : ie1000-universalk9-mz.SPA.1.7.0.bin ------------------ SID : 1 ------------------

Chipset ID : VSC7428 Board Type : IE-1000-8P2S-LM Port Count : 10 Product : Cisco IE1000 Switch Software Version : 1.6#2017-04-05T23:06:27+00:00 Build Date : 2017-04-05T17:25:27+02:00 Code Revision : 510f5011c13892039fba9df91dda1ebf7e4fd752

Note: Afin de voir reflété la modification sur l'interface utilisateur Web (WebUI), fermez la session et nettoyez les cookies de votre navigateur.

#### **Switch Information**

HostName: Switch IP Address: 10.31.120.10 MAC Address: CC:70:ED:D1:16:80 Product ID: IE-1000-8P2S-LM CIP Revision: 1.001 CIP Serial Number: 39D11680 Serial Number: DNI2309003Q Active Image: ie1000-universalk9(1.6) Backup Image: ie1000-universalk9(1.7.0) Contact: Location:

#### Bogue commun

[CSCvh19579](https://bst.cloudapps.cisco.com/bugsearch/bug/CSCvh19579)

Identifiant Description Après avoir tapé l'adresse IP du périphérique dar navigateur, la page Nom d'utilisateur/Mot de passe

apparaît. Après avoir entré les détails, le lanceme DM prend environ 20 secondes.